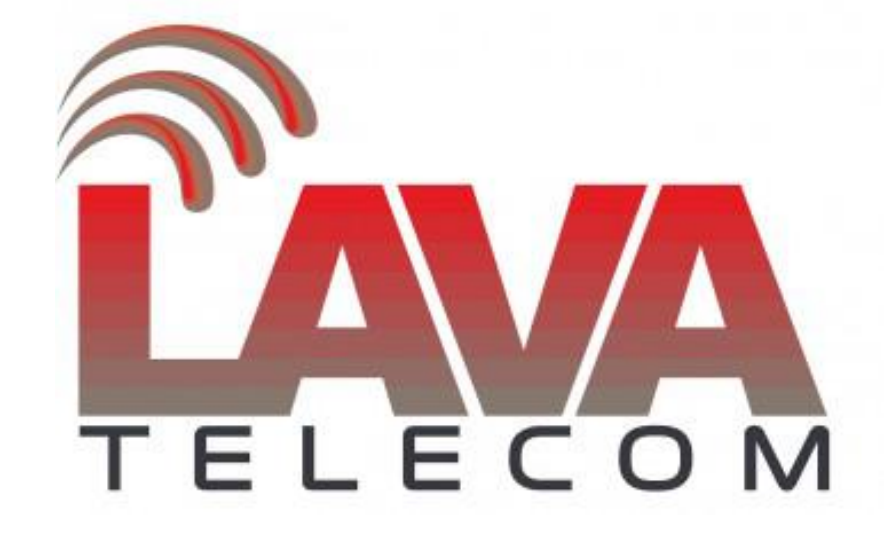

**Upgrade Lava IPPBX**

Последнюю актуальну версию для вашей системы IPPBX вы можете получить на нашем [web-сайте](http://data.nag.ru/Lava/PBX/firmware/).

## **ВАЖНО!**

**Перед обновление ПО системы Lava IPPBX правильно выбрать загружаемый файл.**

Для этого, в разделе Home-*Device Info* для модели вашей АТС уточнить версию (*System Version*), установленную на АТС. (рис.1)

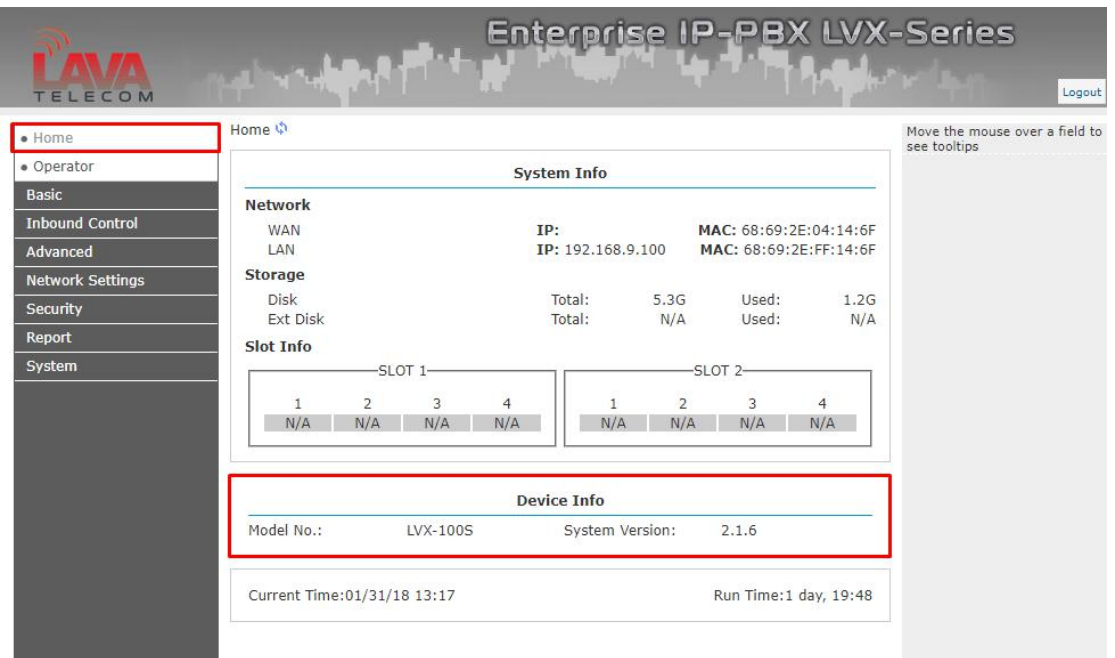

*Рис.1*

Если версия вашего ПО, установленного на IPPBX - 1.2.x необходимый файл для обновления - [uImage-md5.u50.lava-v120](http://data.nag.ru/Lava/PBX/firmware/lvx100/uImage-md5.u50.lava-v120). (рис.2)

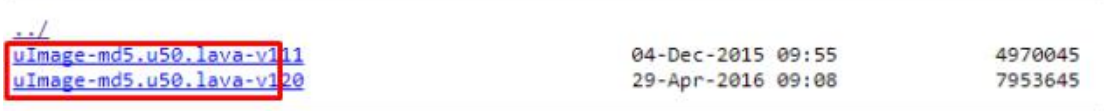

# Рис.2

Если же версия вашего ПО, установленного на IPPBX - 2.1.6 (как указано на рис.1), то необходимый файл для обновления - uImage-md5.ippbx.LVX-100S\_v216 (рис.3)

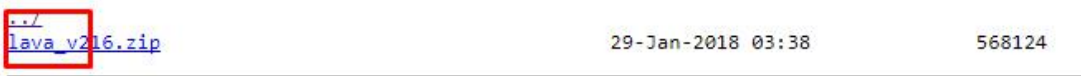

Для обновления ПО для вашей системы Lava IPPBX существует 3 способа:

### **1. Обновление через web-интерфейс устройства:**

System-Upgrade в поле Please choose file to upload прикрепляем соответствующий распакованный файл для обновления.

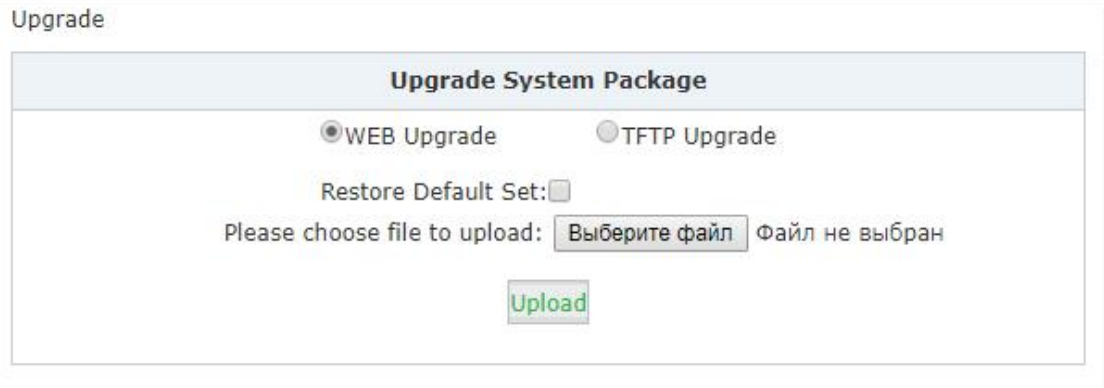

Рис.4

#### **Обратите внимание:**

Параметр «Restore Default Set» используется для сброса настроек системы IPPBX во время обновления (рис.4)

## **2. С помощью TFTP**

Для обновления с помощью TFTP необходимо установить tftp-сервер для вашей ОС (например, Google tftpd32 - рис.5):

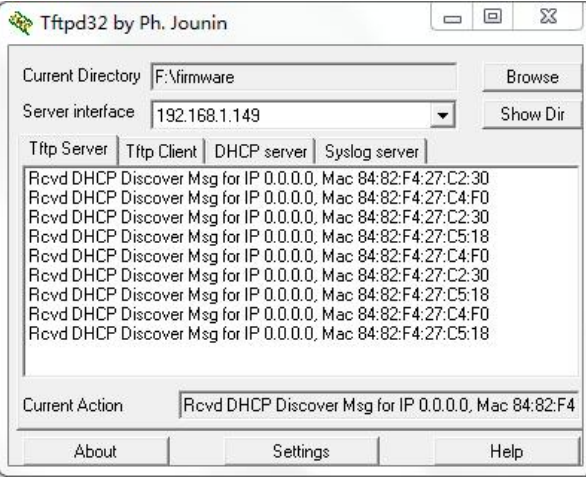

Рис.5

− Нажмите кнопку «Browse»

Current Directory - укажите путь, где располагается прошивка для обновления системы IPPBX

*Service interface* - представлен список сетевых интерфейсов вашего ПК. Выберите правильный интерфейс (в той же сети), который может получить доступ к системе IPPBX.

### В веб-интерфейсе Lava IPPBX:

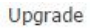

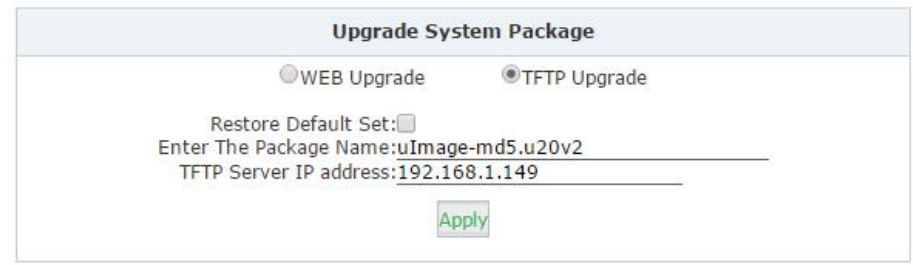

Рис.6

- − установите маркер «TFTP Upgrade»
- − Enter The Package Name укажите точное имя файла прошивки
- − TFTP Server IP address укажите, IP-адрес tftp-сервера
- − *Apply* для применения настроек и обновления необходимо нажать кнопку «Применить».

#### **3. Обновление через SSH**

− Активировать доступ к Lava IPPBX по ssh

Securty-Service установить маркеры в *Enable SS*H и *Remote SSH Administratioт* Пароль доступа SSH по умолчанию последние 8 символов mac-адреса с учетом регистра.

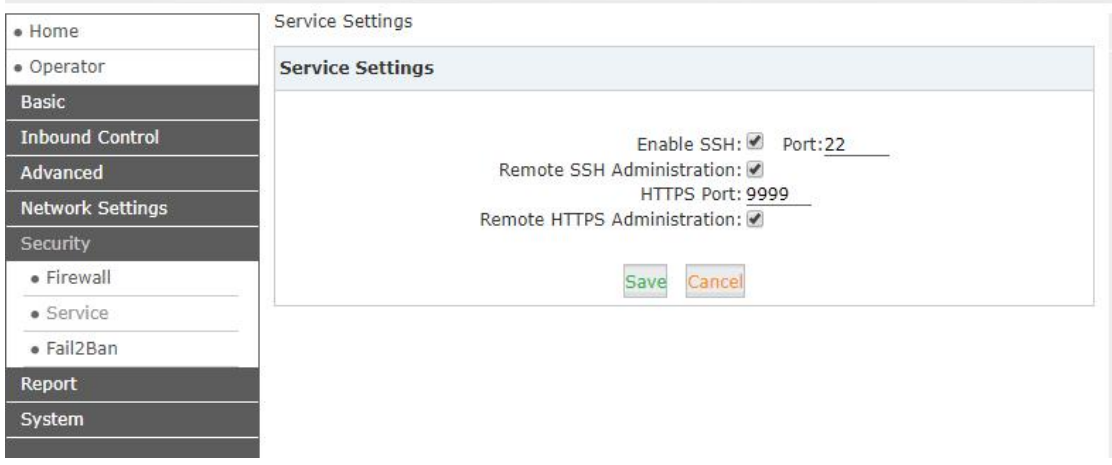

Рис.7

#### − **Загрузите файл прошивки по FTP.**

Предварительно необходимо включить сервис ftp в web интерфейсе АТС (Security – Service). Если по какой либо причине доступа в web интерфейс нет, файл можно загрузить через ssh, выполнив команды:

- − root@localhost:~# cd /srv/ftp
- − wget [ftp://x.x.x.x/<](http://x.x.x.x/uImage)имя\_файла> или wget htttp://x.x.x.x/<имя\_файла>
- −

где x.x.x.x - ip адрес ftp/http сервера

<имя файла> - имя файла для обновления

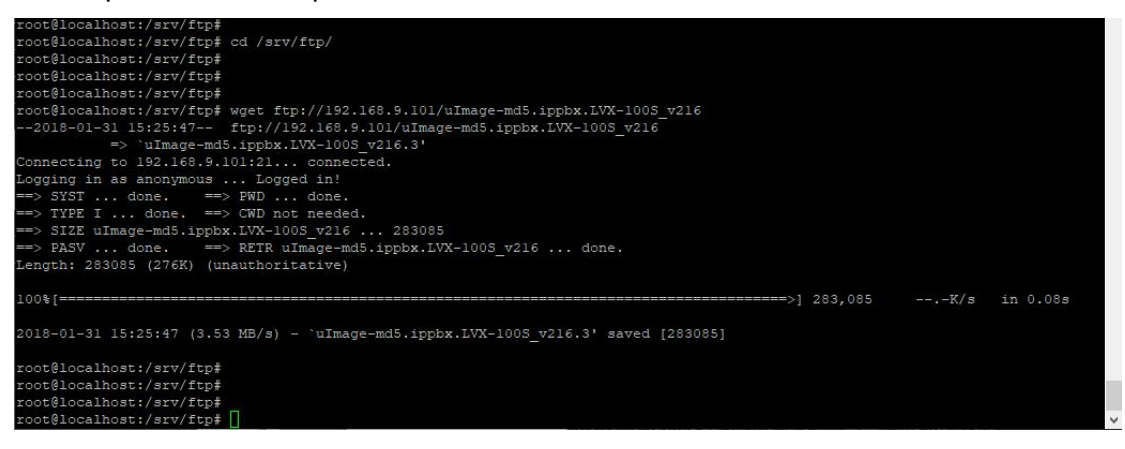

После загрузки необходимо проверить содержимое каталога ftp:

ls /srv/ftp/uImage-md5.ippbx.LVX-100S v216

Скопируйте содержимое каталога ./ftp/ в папку /tmp выполнив команду:

 $cp$  \* /tmp

Перейдите в каталог /etc/scripts выполнив команду:

cd /etc/scripts/

Для обновления прошивки выполните команду:

./mymd5.sh uImage-md5.ippbx.LVX-100S\_v216

После успешного обновления выполните сброс конфигурации  $\overline{a}$ до заводской, для этого находясь в каталоге /etc/scripts выполните команду:

rm /.defaults

Дождитесь перезагрузки станции.